## SOP-Online application (ERASMUS+ 2017/2018)

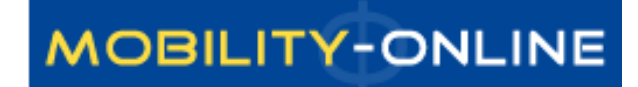

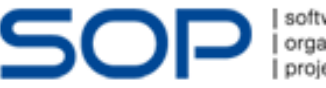

software proiektmanagement

#### http://semmelweis.hu/erasmus/english/outgoing/

Semmelweis Egyetem | English | Eseménynaptár | Neptun | Telefonkönyv | Neptun | Hírek

#### **MIDO**

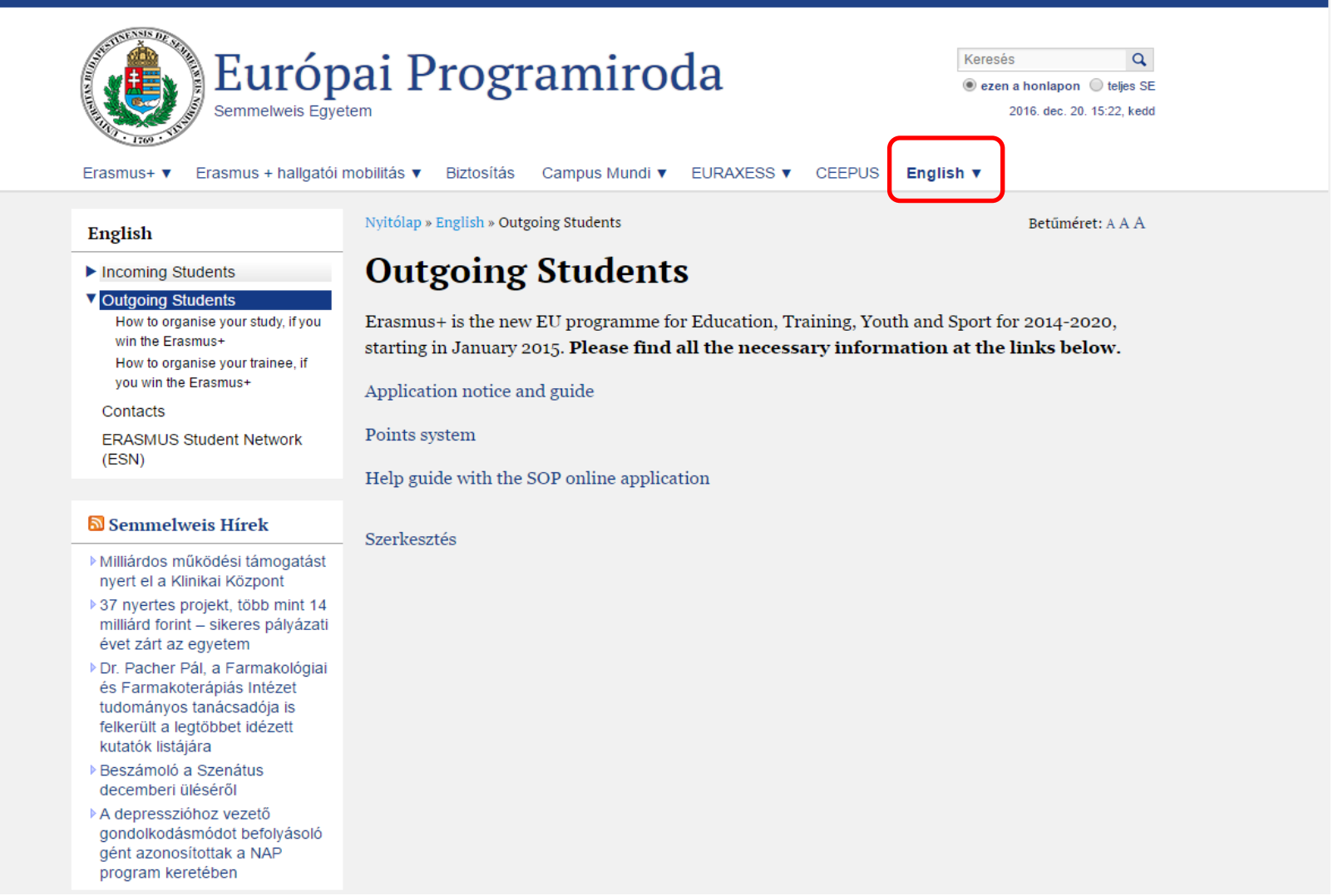

#### Application for a student exchange

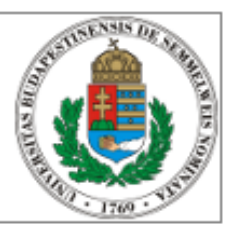

 $\star$ 

All fields marked with a (\*) must be filled in.

#### **Application details**

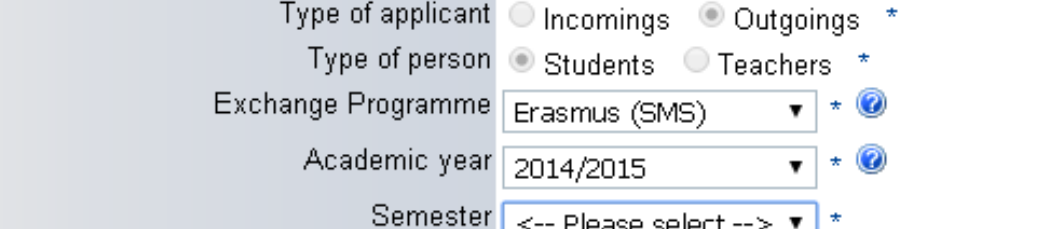

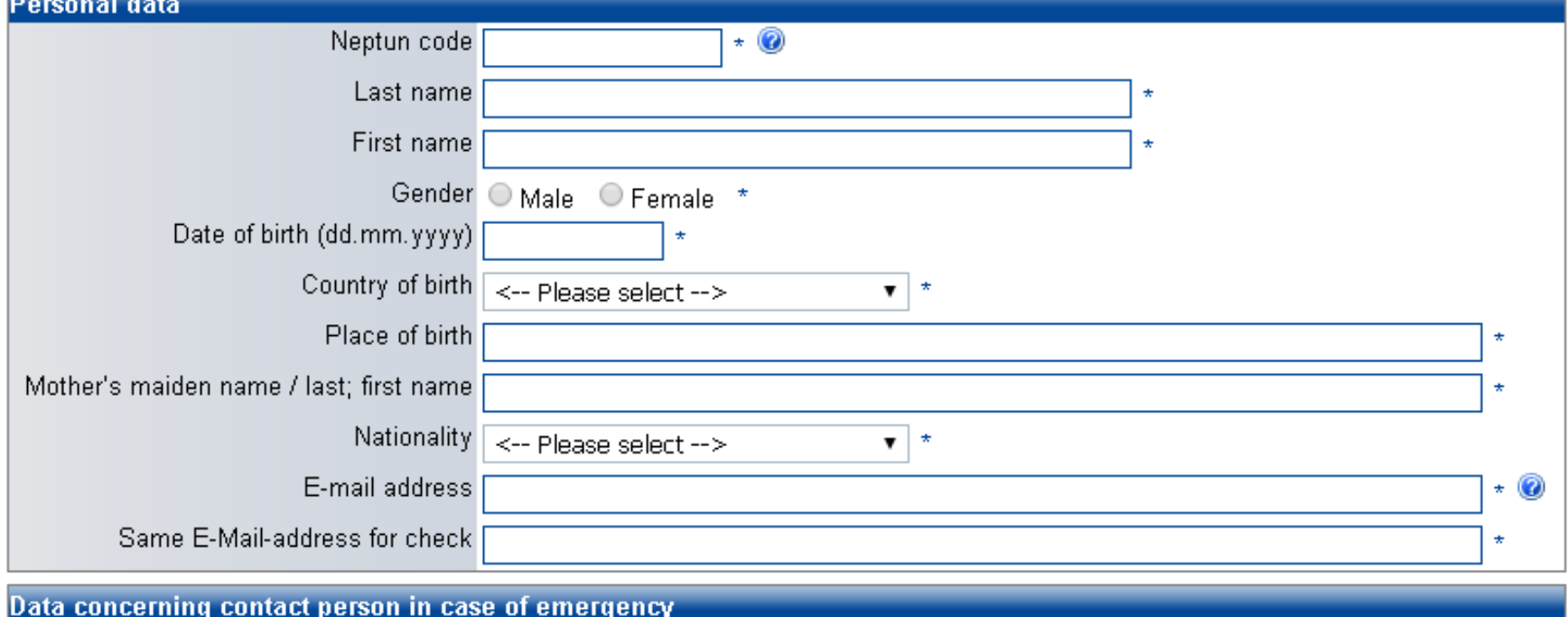

Last name of contact person

## Application Form

- Exchange Programme: you have to check what is written here
	- SMS: Student Mobility for Studies (You can apply for the 4th, 5th year)
	- SMP: Student Mobility Placement (You can apply for the 6th year)
- Number of academic years so far: in which you are studing **now**
- Level of Study: just choose one of them
- Planned country of host institution: PLANNED, it is information for us
	- The final decesion will be registered by us after the distribution meeting
	- If you don't find the University what you would like to choose however it is in the table of Scholarship spots 2017/2018, please write us
	- If you apply for trainee programme (SMP) just choose one. It does not matter which one

## Application Form

• Send application  $\longrightarrow$  You will receive an email. In the end of email you find a link to register.

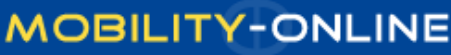

Online registration for Mobility-Online (Erasmus (SMS))

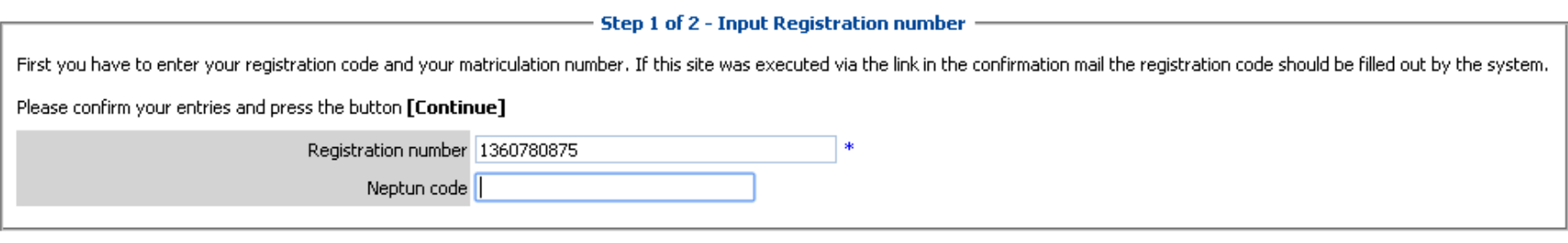

Cancel Continue

D

•After you give your password, you will receive a new email. During this time you can log in.

•You have to finish this step until 10th of February, 2017.

## Your Workflow

Ŕ.

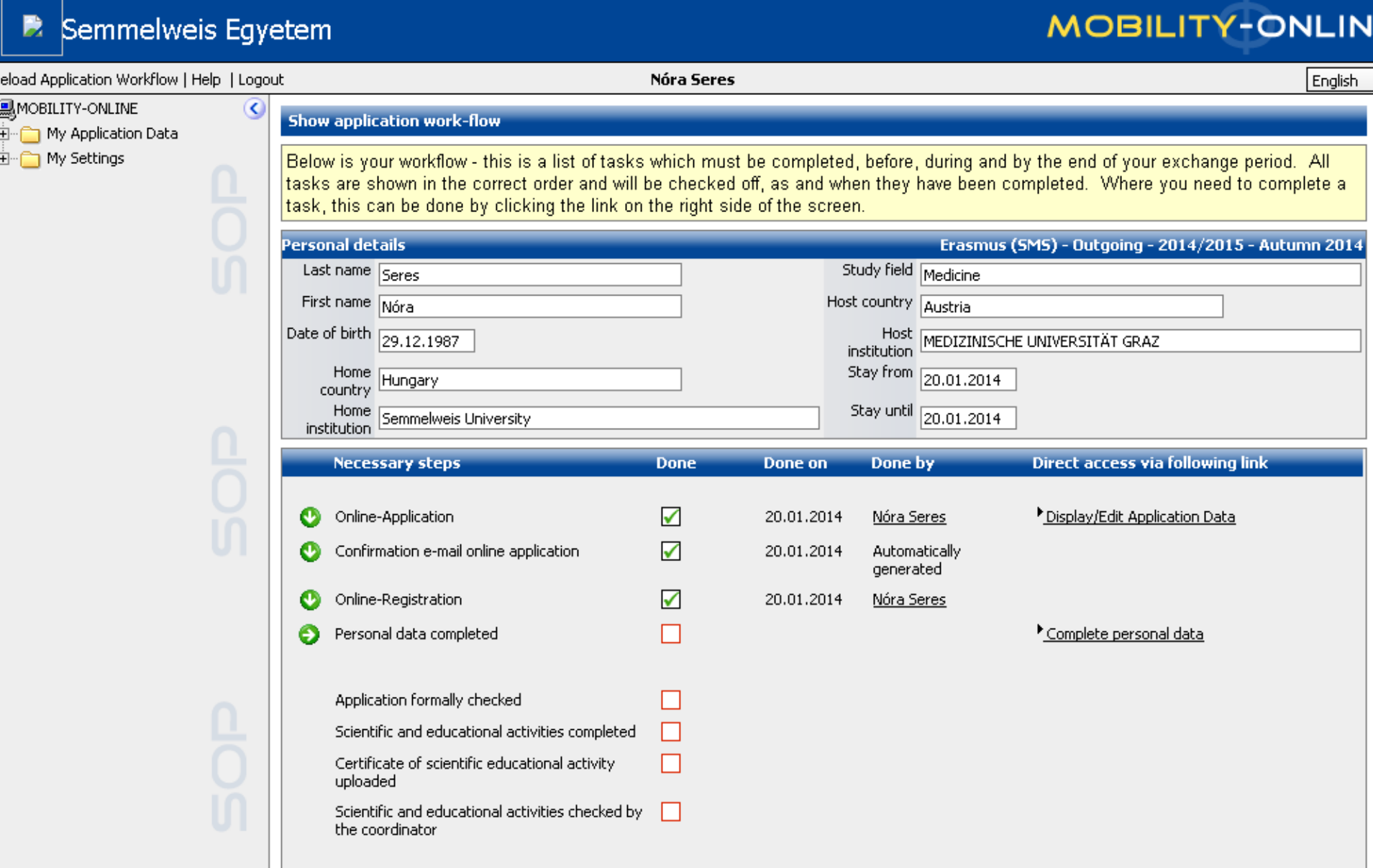

## Next steps

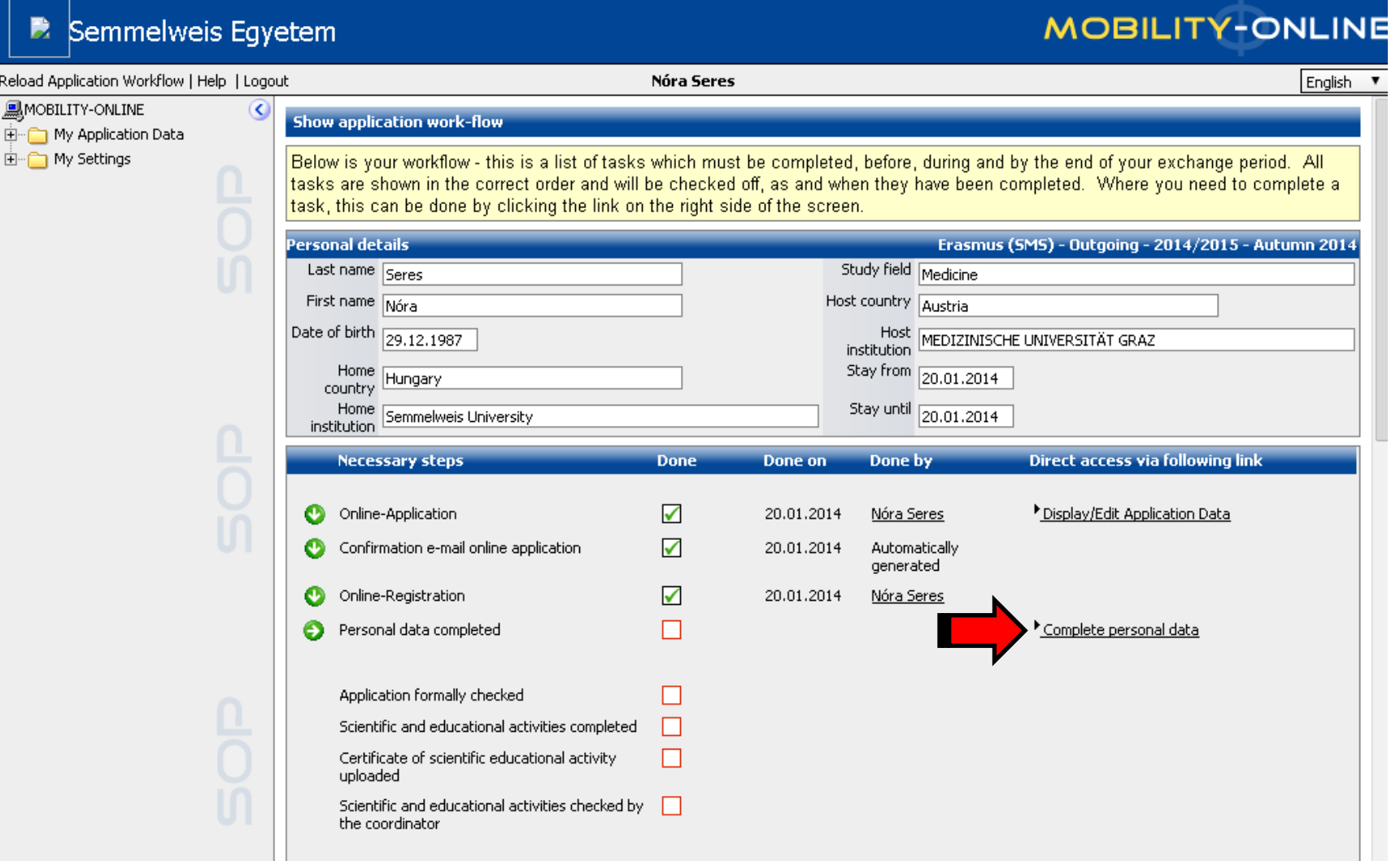

- When you complete your personal data, please write us an email about it. We have to check your application form. If everything is okay, we will allow you to continue your application.
- Scientific and educational activities
	- You can upload the certificates, after you finish the questionary.
	- Please name the uploaded documtents (for example German language certificate, extra working hours)
	- We can give points only those activities what you are doing at the Semmewleis Universty.

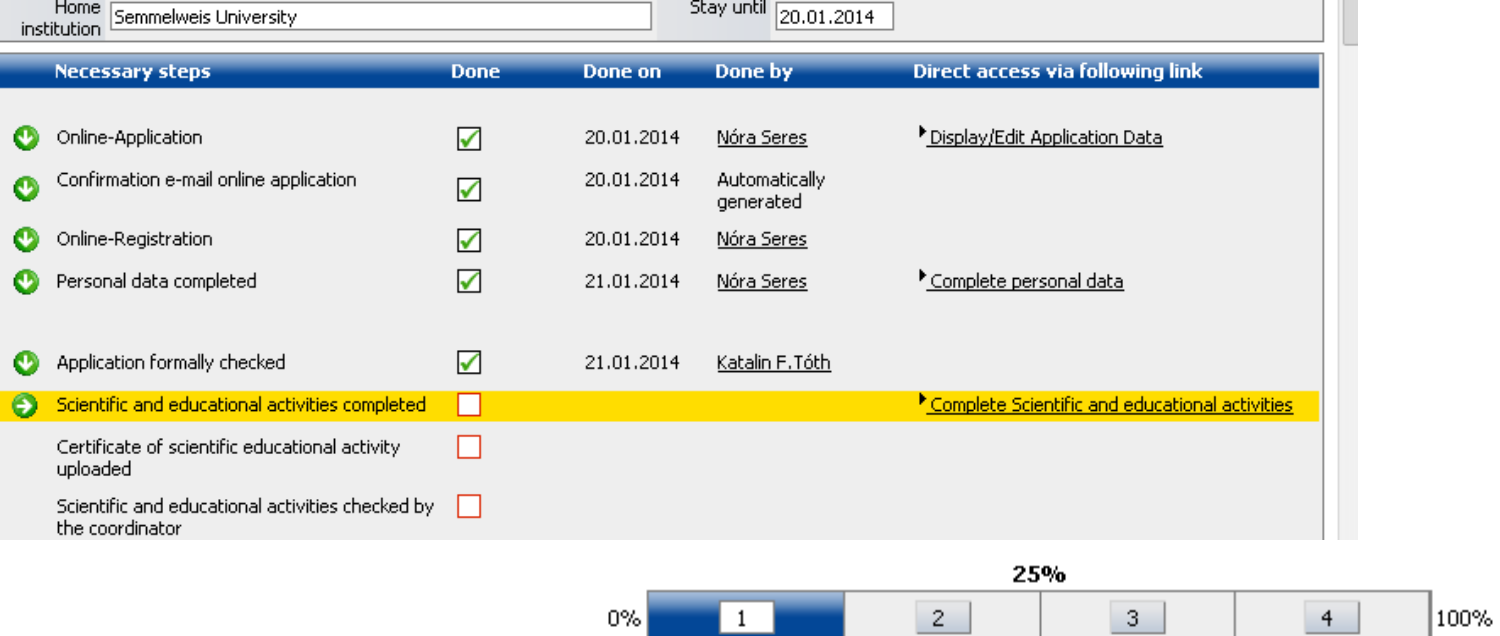

Page 1 from 4

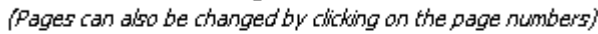

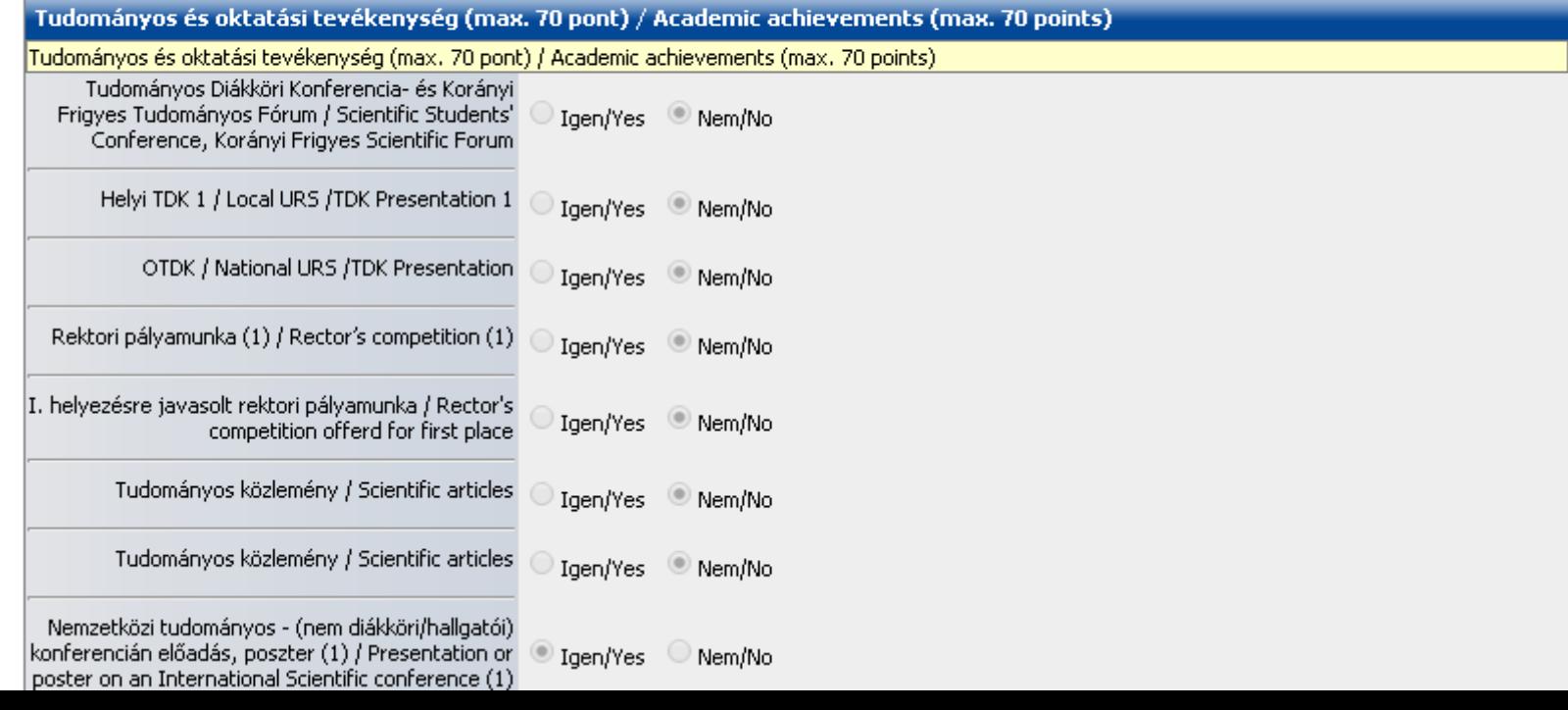

# TOKT

- We can accept only those points to what you upload the certificates
- When you finish it, click to Save, and go back to the "Reload application workflow"

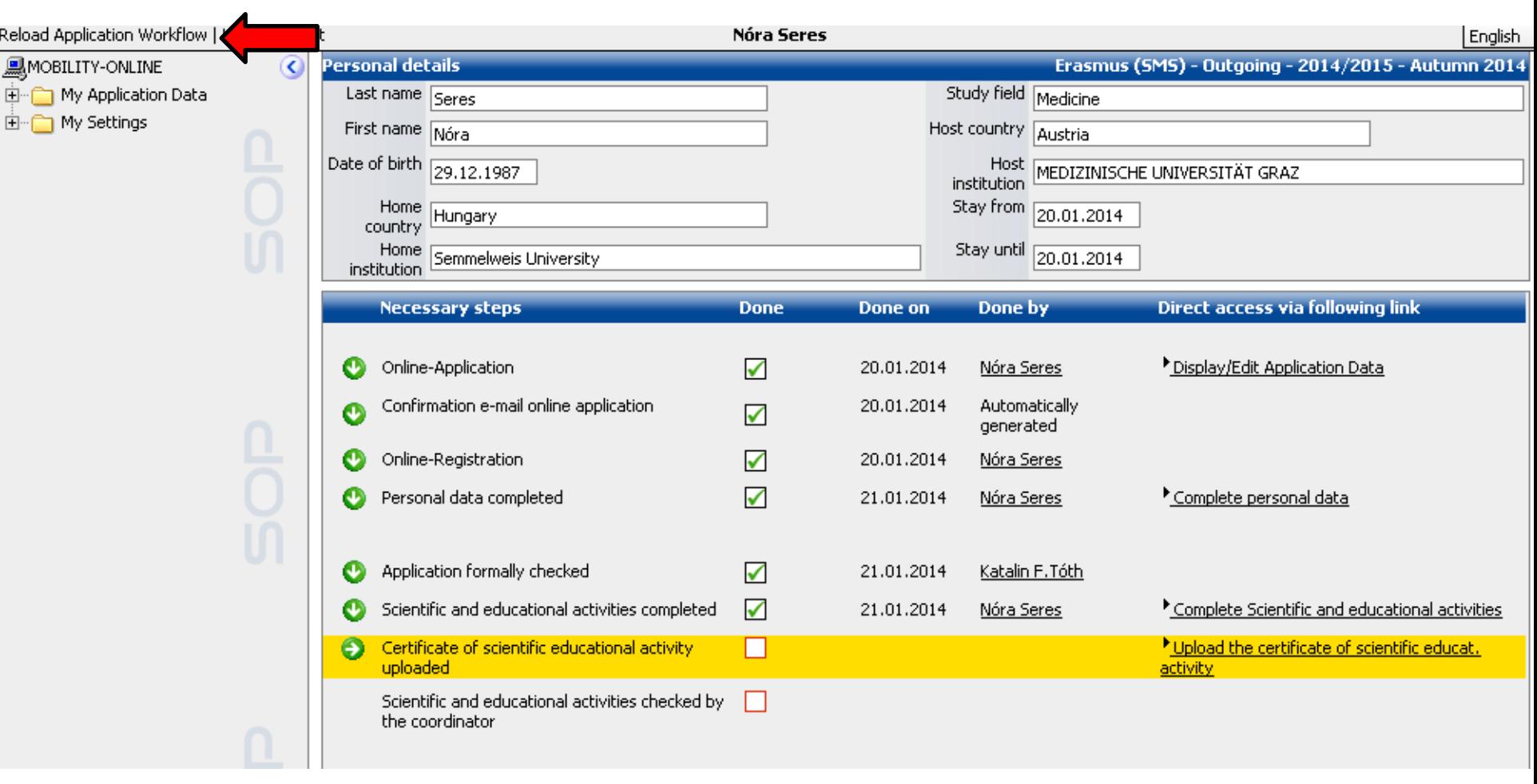

• Now you can upload the documents.

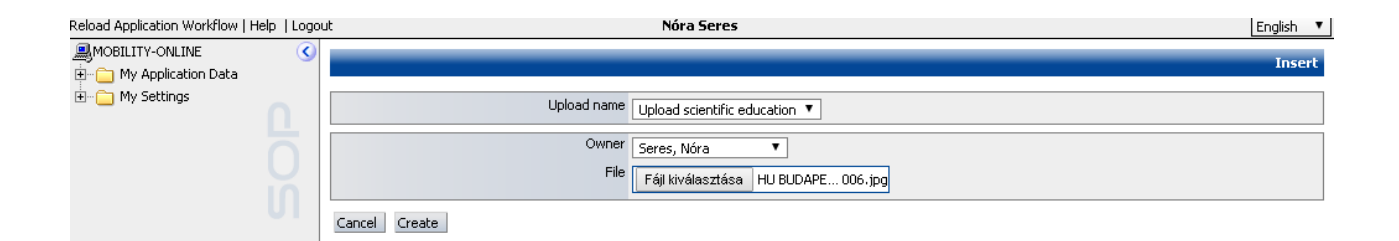

### New uploaded documents

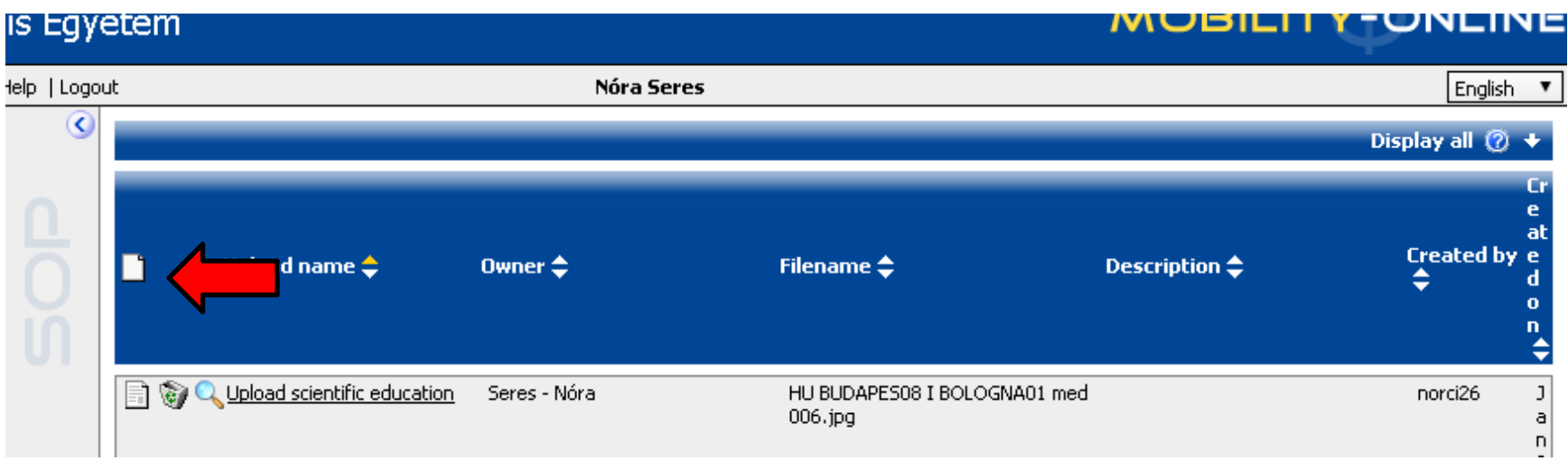

- After you upload one document, you should click again to the "upload the certificate of scientific.." in "Reload the application workflow"
	- Small icon in the edge (See previous slide)
- When you upload all certificates, you need to click the "Do you have upload all asked certificate?", and pipe the check box

#### **SEMMELWEIS UNIVERSITY** Reload Application Workflow | Help | Logout Seressss Seressss MOBILITY-ONLINE My Application Data E My Settings

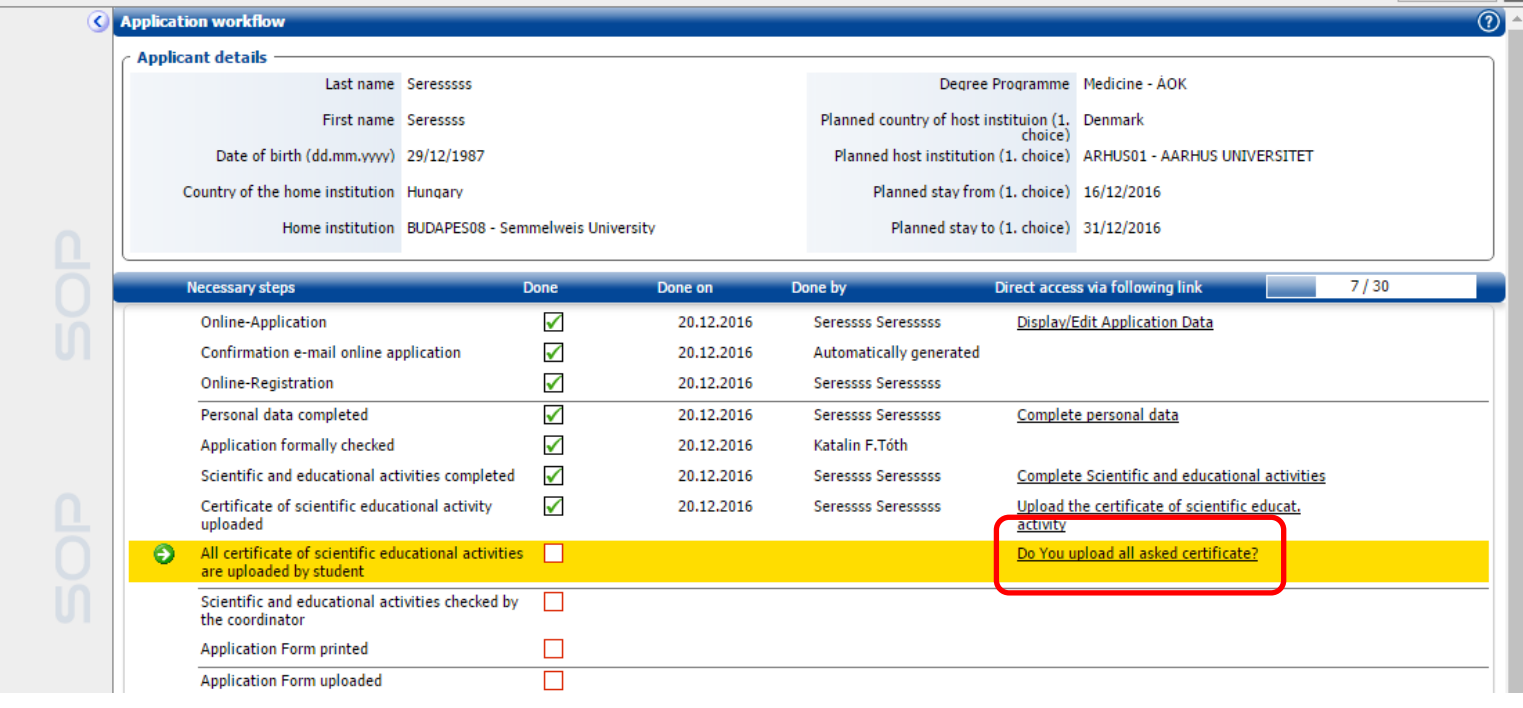

**MOBILITY-ONLINE** 

Enalish

- Click to "Create"
- We won't check your uploaded documents, if you upload them 1 day before the deadline. We will check only later.
- You will receive a new email.
- You have to print out the Application Form  $\mathcal{L}$ , Print application form"), and you have to sign it. You have to scanned it and upload the scanned version.
- You have to bring the original Application Form until 22nd of February, 2017, 12:00 (end of our office hours). We can not accept that application what you bring us later than this time.

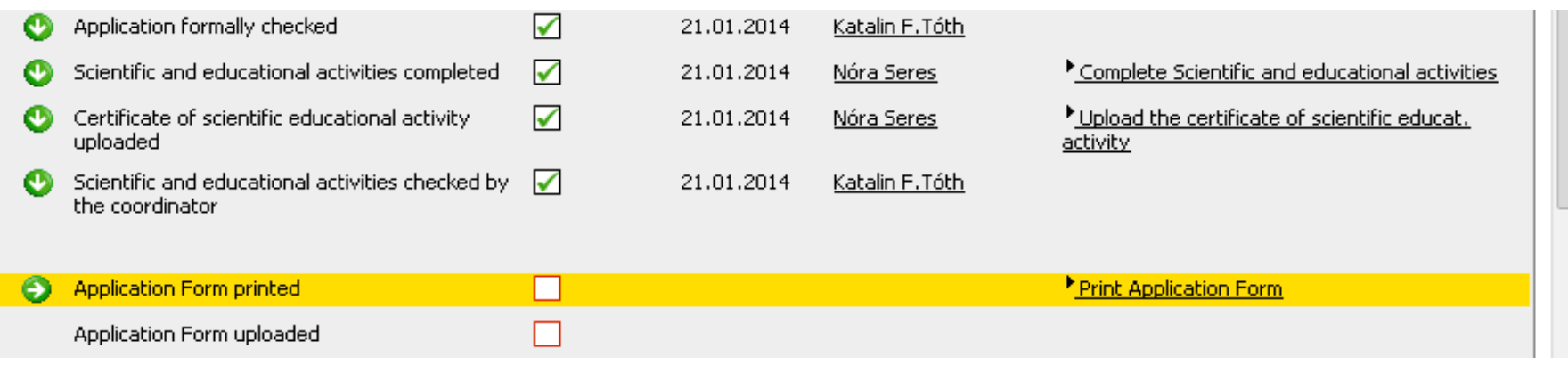